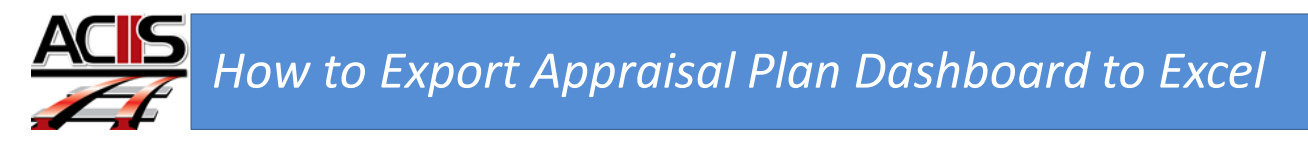

This document will show you have to access the appraisal interactive dashboard.

Step 1: Sign into ACIIS and navigate to My Staff channel.

Step 2. Select Evaluation Status Dashboard

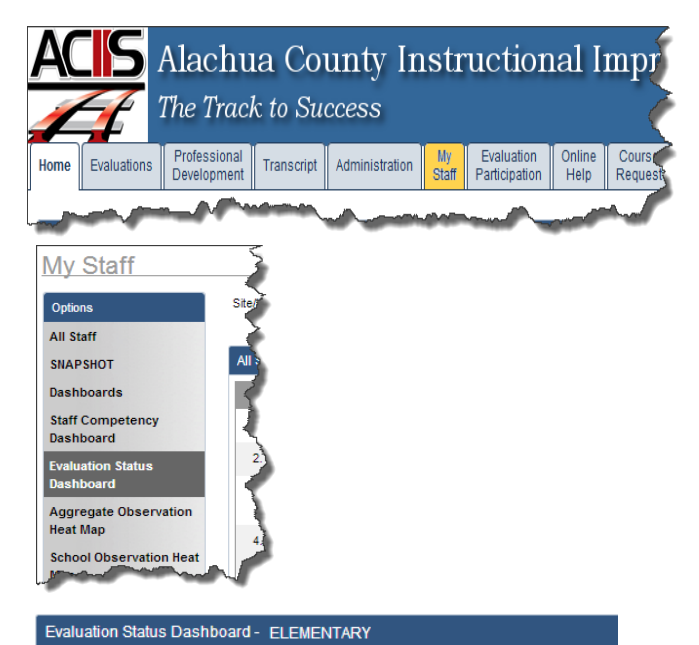

Step 3: From the Plan drop-down menu, select the appraisal plan you want to export. After selecting the plan, scroll down towards the bottom and select the Excel Export icon.

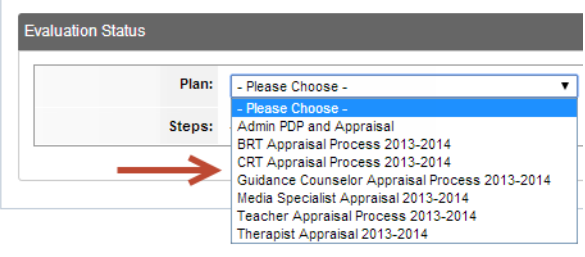

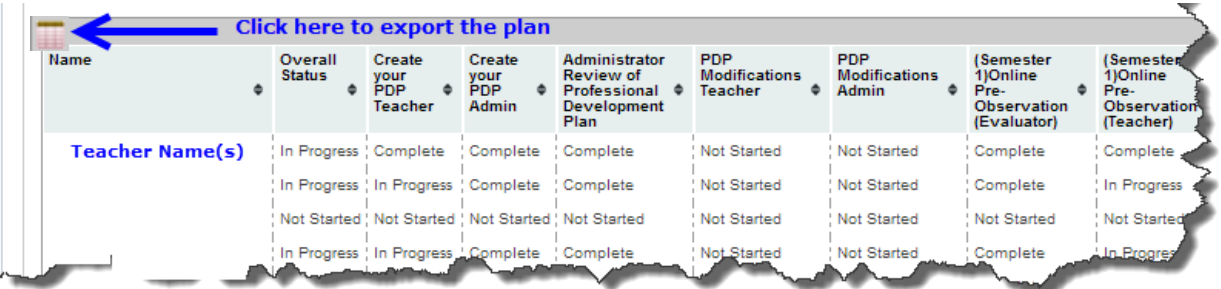